# 河南省企业上云公共服务平台 企业会员操作手册

河南省工业和信息化委员会

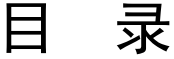

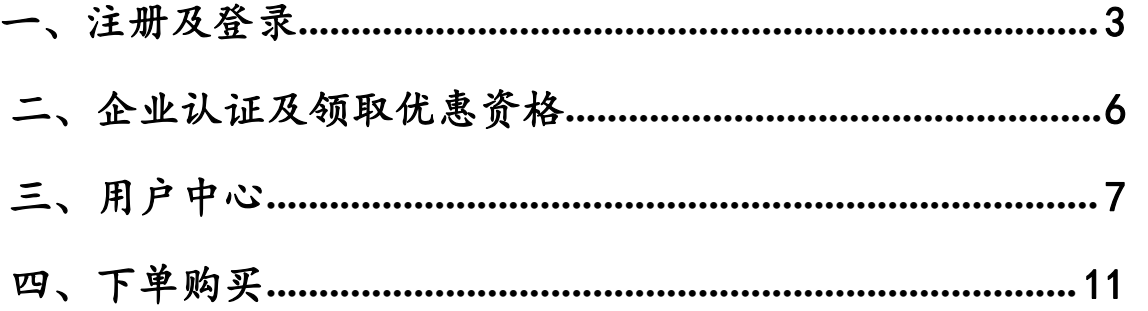

### <span id="page-2-0"></span>一、注册及登录

浏览器选择:推荐使用360浏览器(兼容模式)

打开浏览器,在地址栏中输入河南省企业上云公共服务平台网址 域名访问: [www.henancloud.org.cn](http://www.henancloud.org.cn)

IP访问:http://47.104.71.146:99

点击回车,进入河南省企业上云公共服务平台首页。

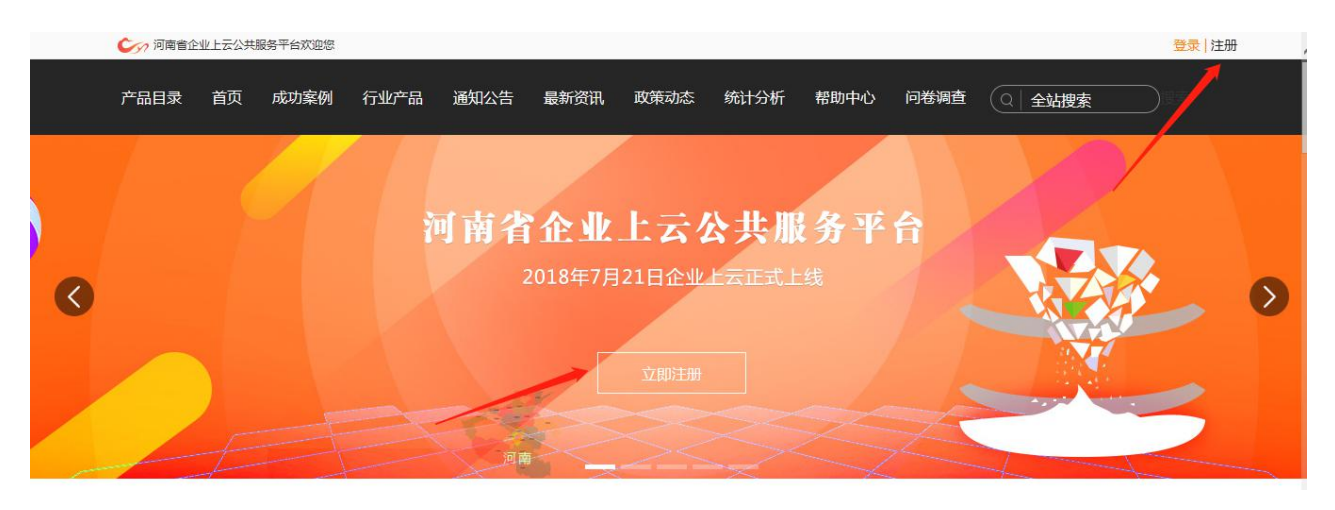

 点击红色箭头所指"注册"或"立即注册"按钮,都可进入注 册界面。

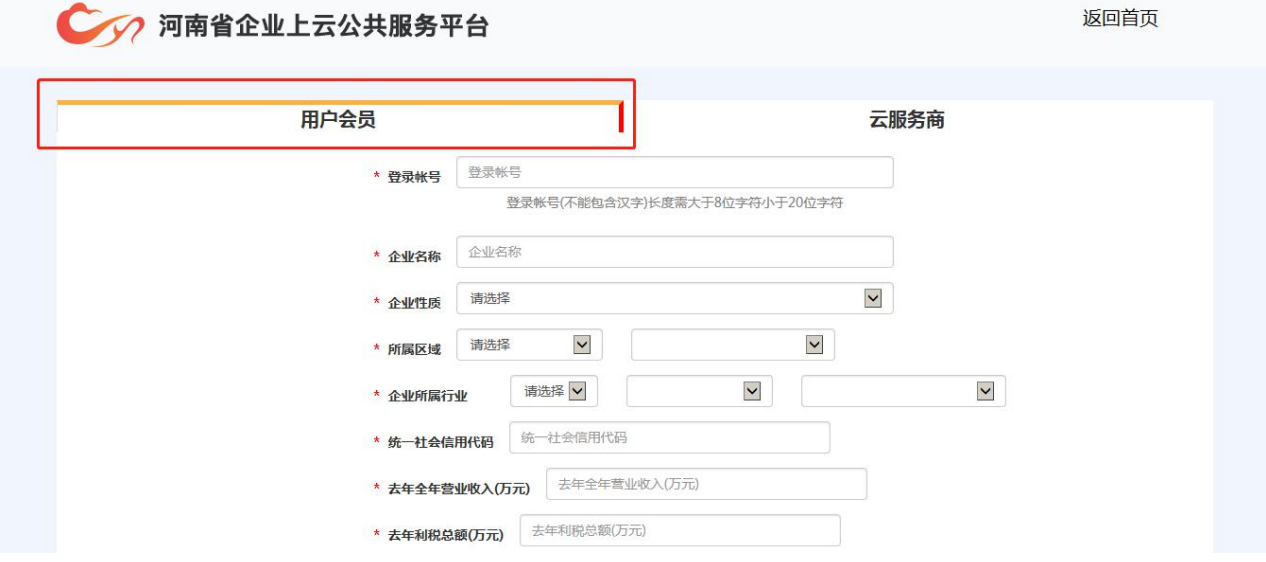

注意:企业会员一定要选择红框处"用户会员"。

点击"立即注册",即可提交注册信息。

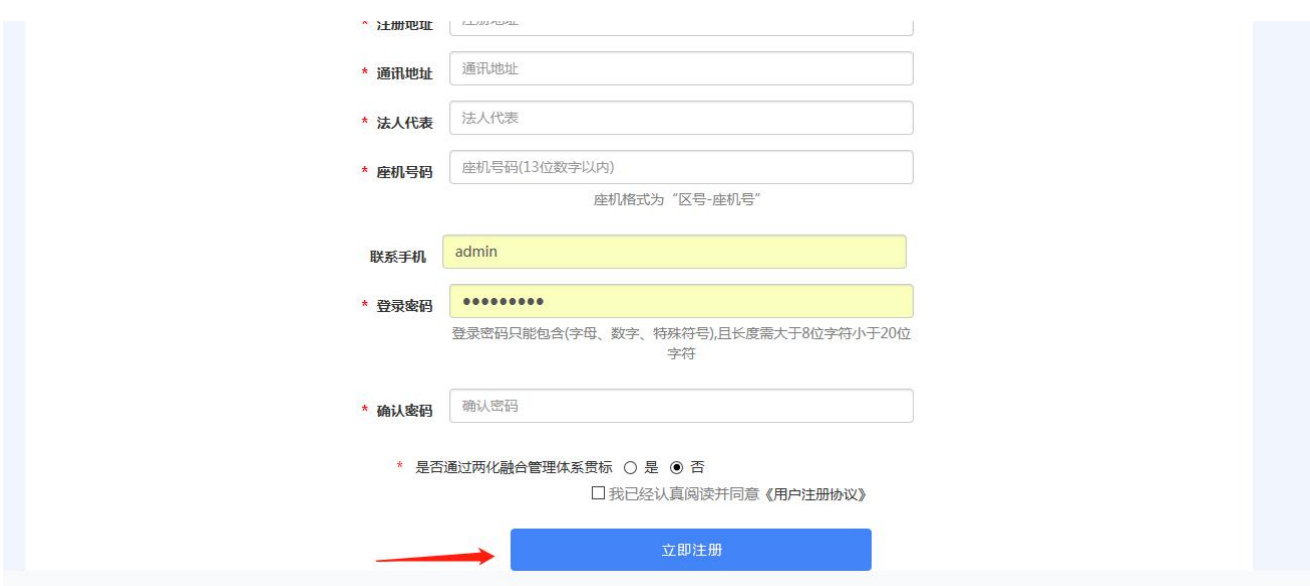

# 提交注册信息后,用户在首页右上角箭头所指处点击"登 录",进入登录界面。

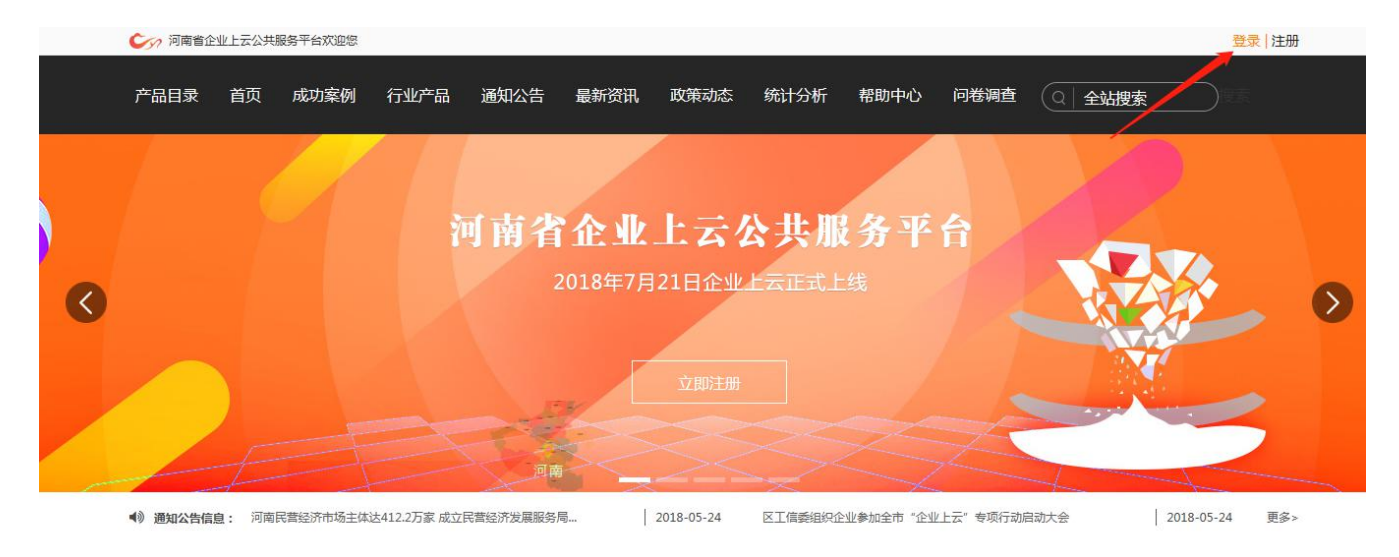

可用注册时填写的用户名、密码进行登录。

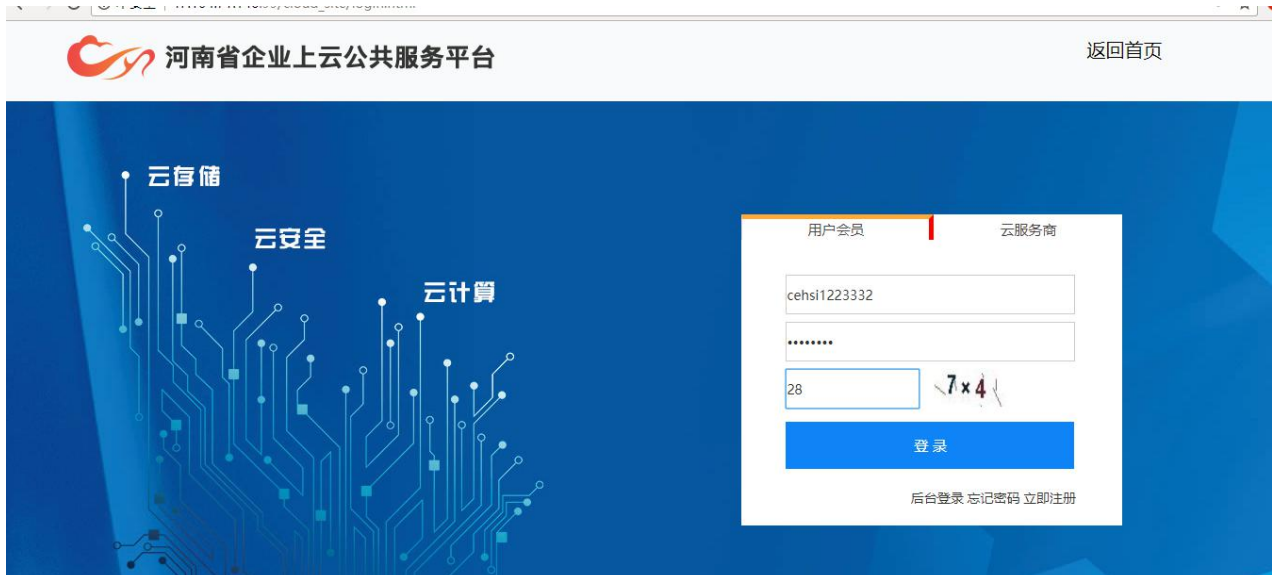

 点击"登录",即可进入平台,首次进入会提示需要进行企业 认证,如下图:

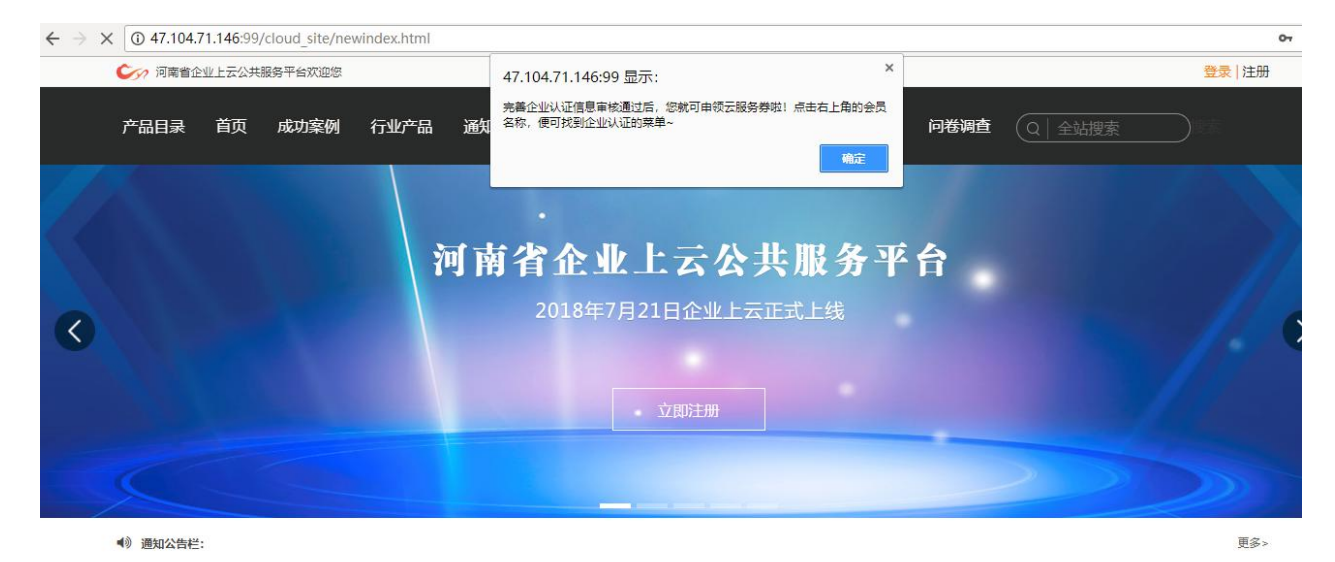

注意:尚未进行"企业认证"的用户下单购买时无法享受政策优 惠。

▶ 点击弹出框"确定"后,右上角会显示会员名称,点击会员名 称即可进入用户中心,如下图:

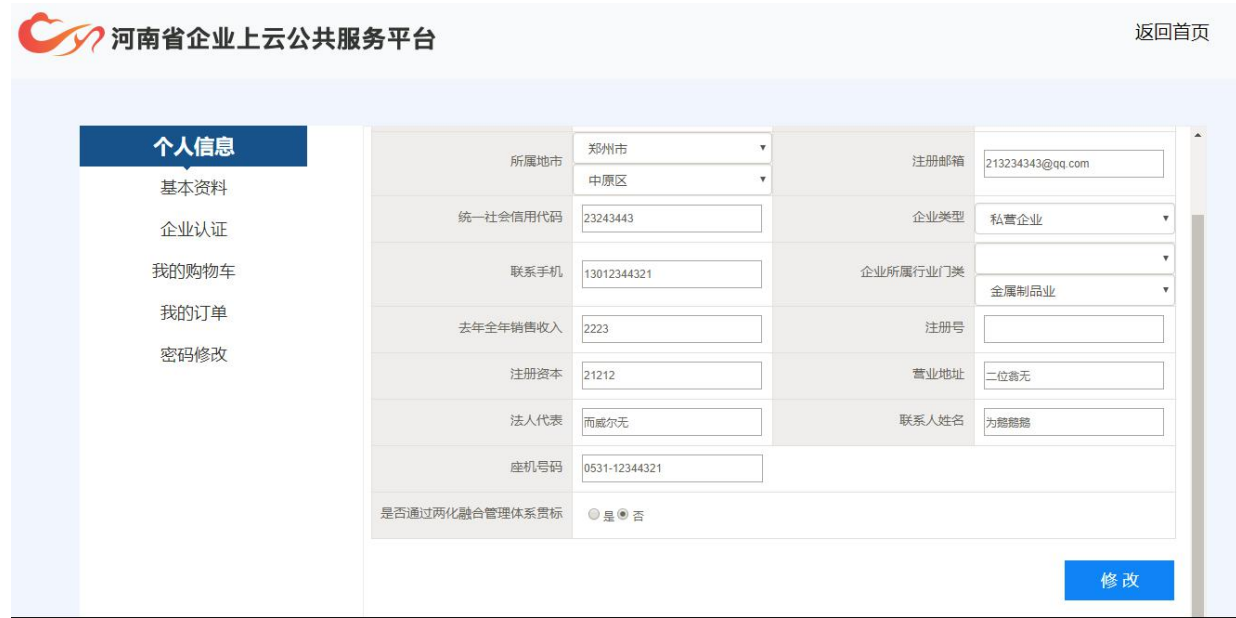

# <span id="page-5-0"></span>二、企业认证及领取优惠资格

点击"企业认证"菜单,进入企业认证界面

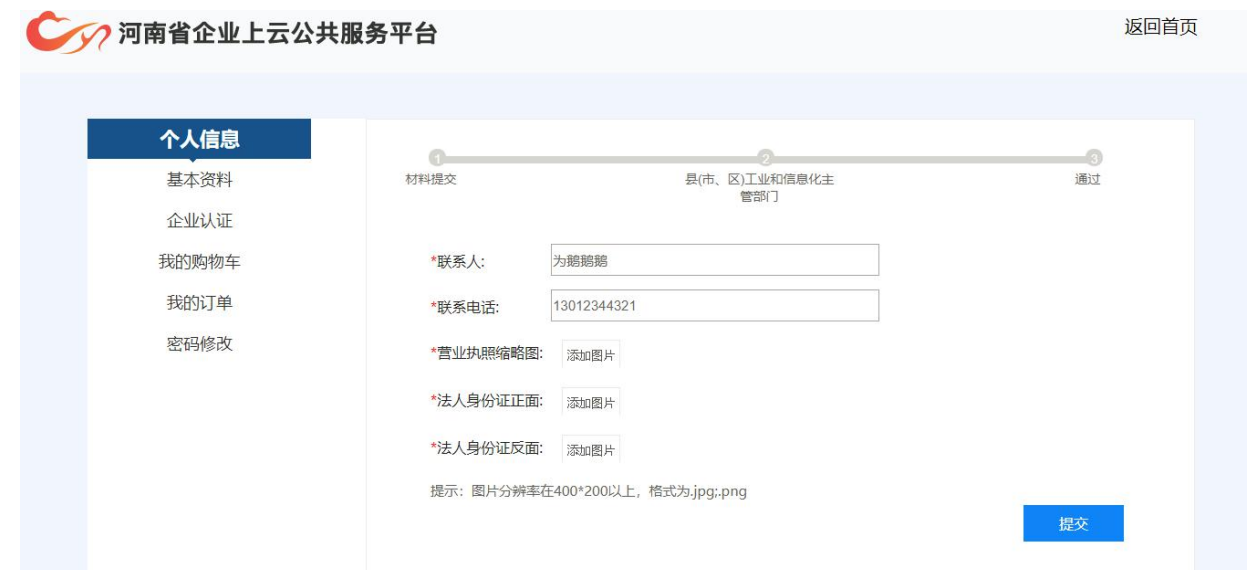

该处认证是用来认证企业资格的,用户提交相关证件照,由企业 所在地工信委进行资格审核,证件照规格请按照页面下方"提示"上 传。

点击"提交"后,由企业所在区域的区县工信委审核。审核结果 会以邮件方式发送至用户注册时所填邮箱。

 收到审核通过的邮件后,用户可再次登录系统,登录后会提示 用户领取优惠资格。

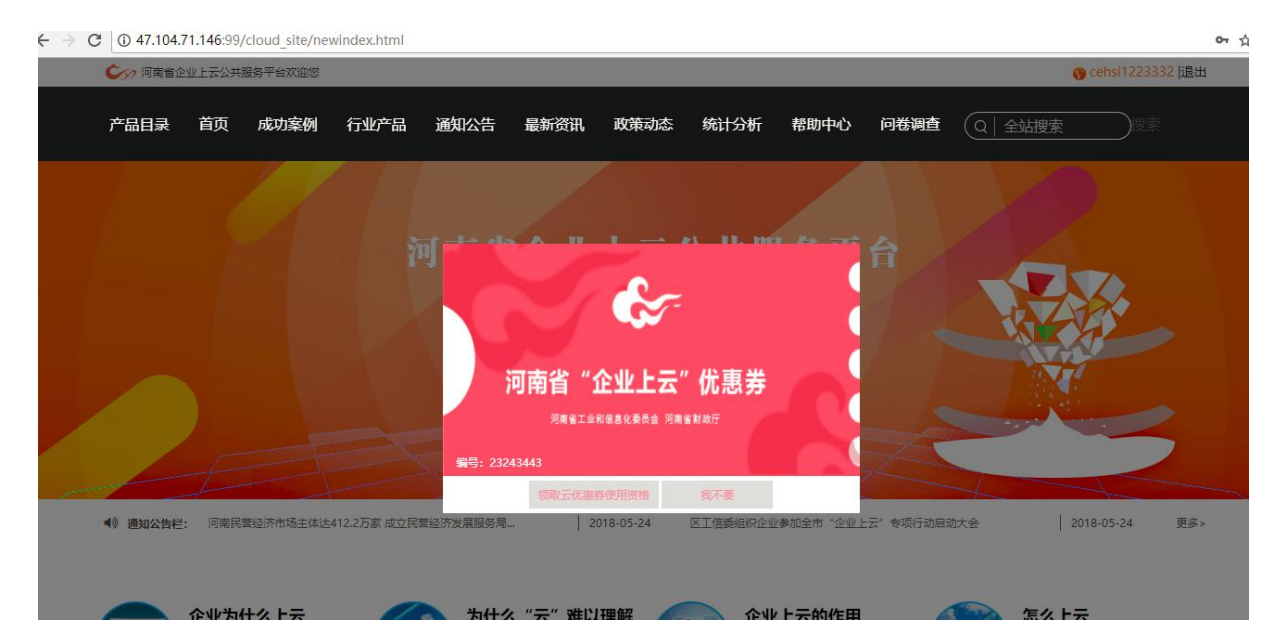

此处可领取优惠资格,点击领取即可享受政策优惠。 注意: 此处一旦选择"我不要", 即视为放弃优惠资格。

## <span id="page-6-0"></span>三、用户中心

首页中,点击用户名称即可进入用户中心

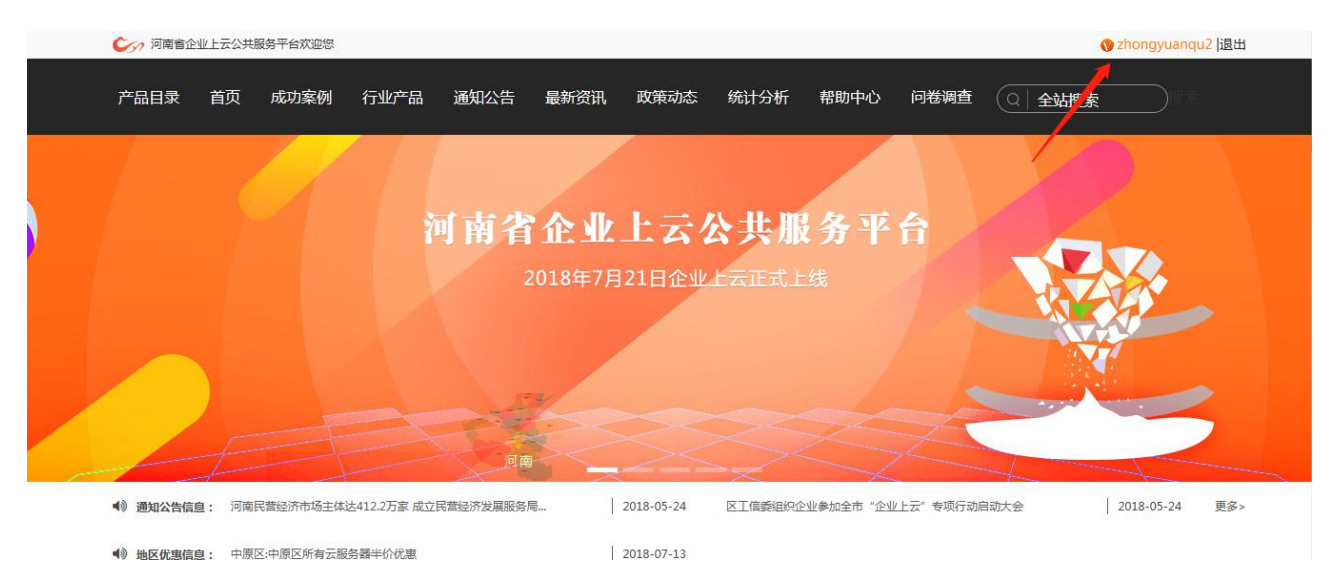

基本资料

用户注册后尚未通过企业认证时,可对基本资料中的内容做出修 改,如下图:

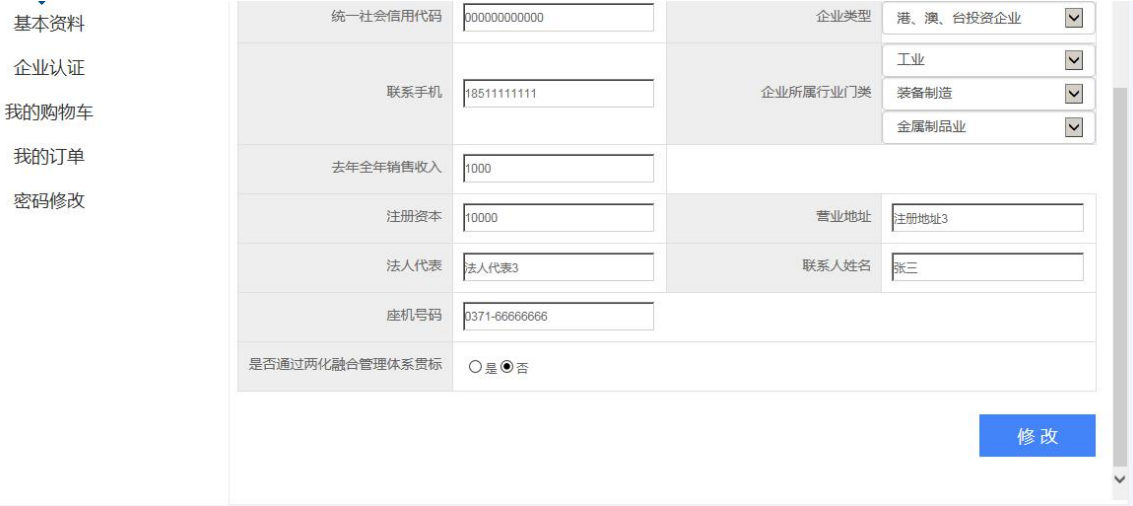

注意:如果已提交企业认证资料,但是尚未审核通过时,修改了 基本资料中的"所属地市",此时需要重新提交企业认证资料,否则 不予审核通过。

企业认证

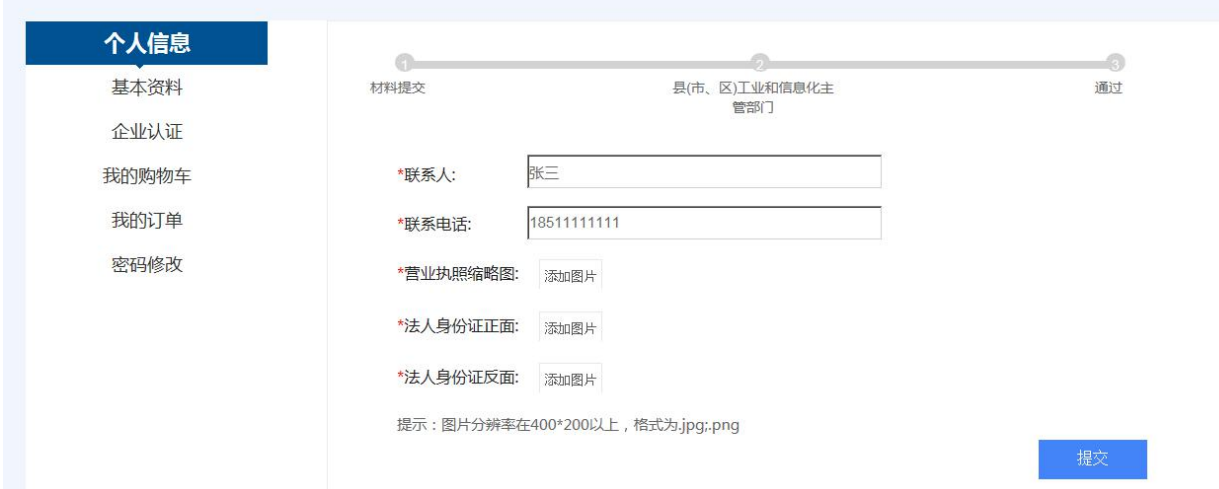

上传营业执照、法人身份证正反面图片,点击"提交"即可完成 企业认证,等待所属区域工信委审核。

▶ 我的购物车

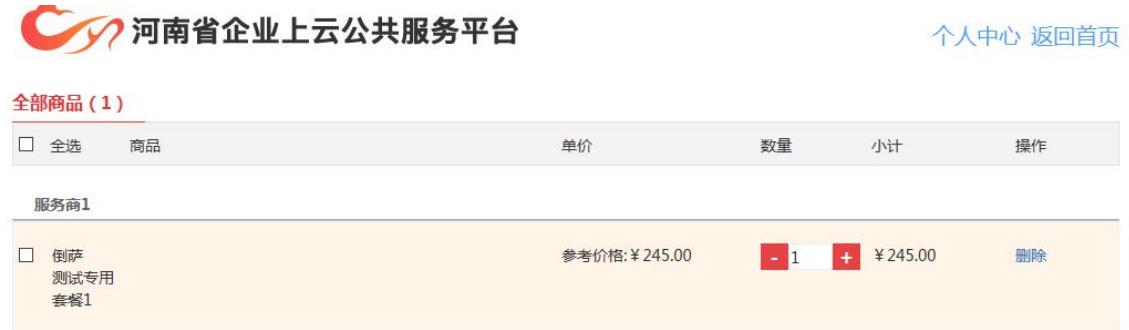

可查看放入购物车内的产品信息,并选择一个或者多个产品进行 "下单"。

▶ 我的订单

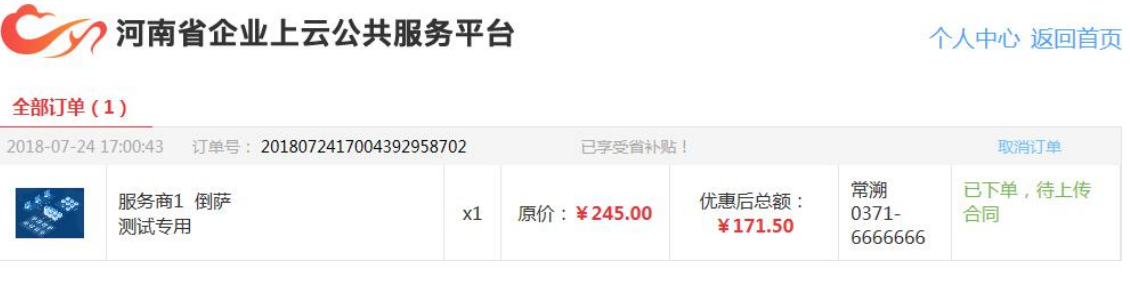

可查看已完成和未完成的订单,并查看订单详情及环节。已完成 的订单还可进行用户评价。

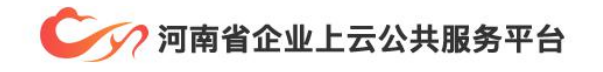

个人中心 返回首页

全部订单(1)

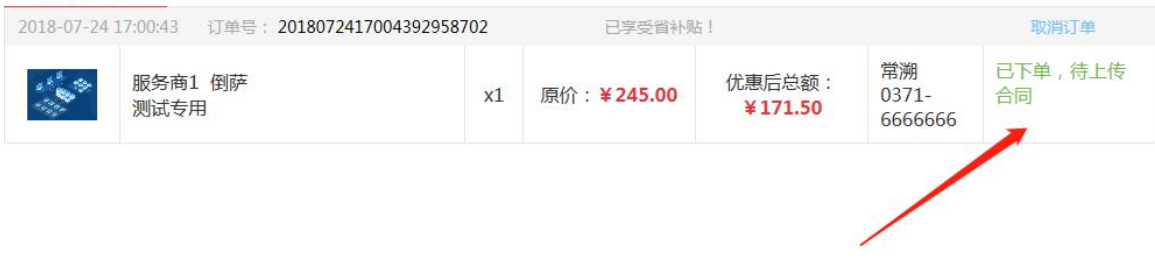

#### 点击箭头区域即可进入订单详情界面

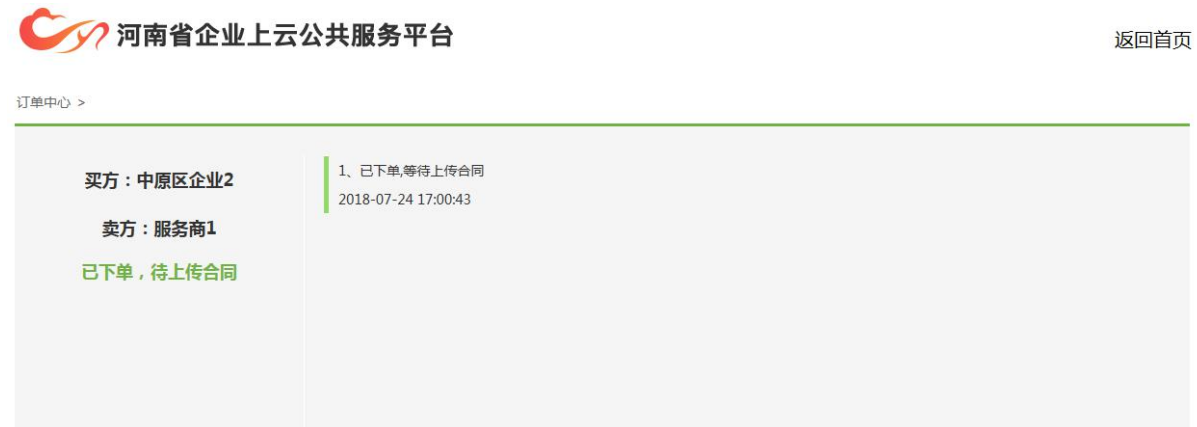

#### 密码修改

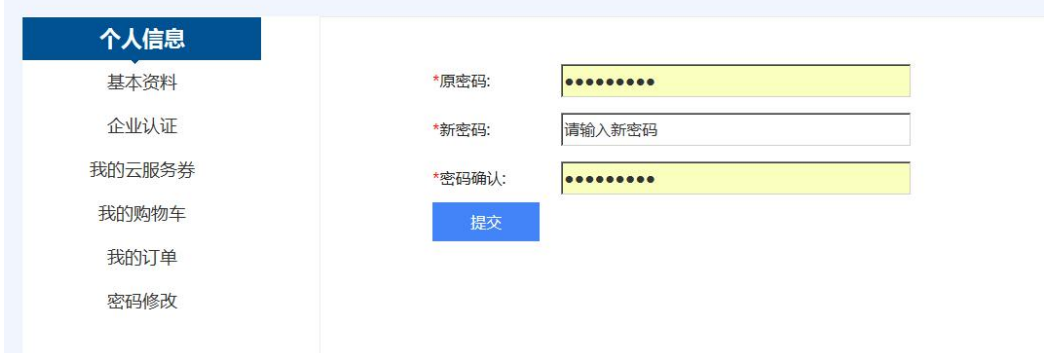

修改密码需输入原密码、新密码、密码确认,无误后即可成功修 改。

#### <span id="page-10-0"></span>四、下单购买

(一)产品购买下单

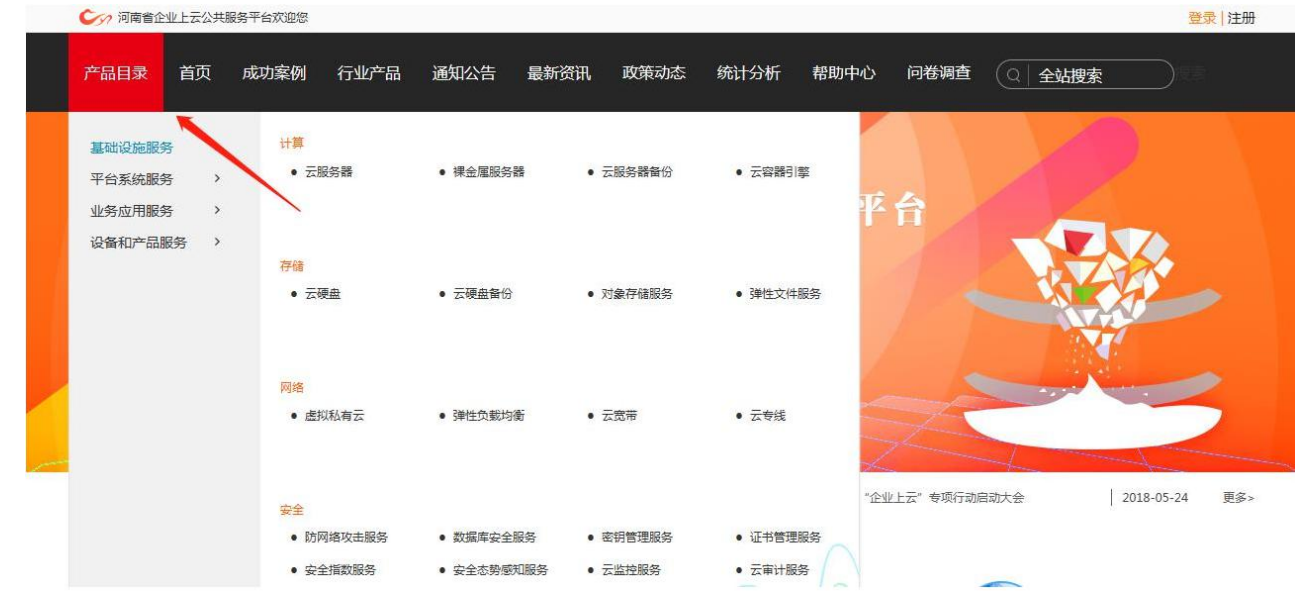

 选择目标产品目录,例如:选择"云服务器备份"。即可进入 该产品介绍页面,如下图:

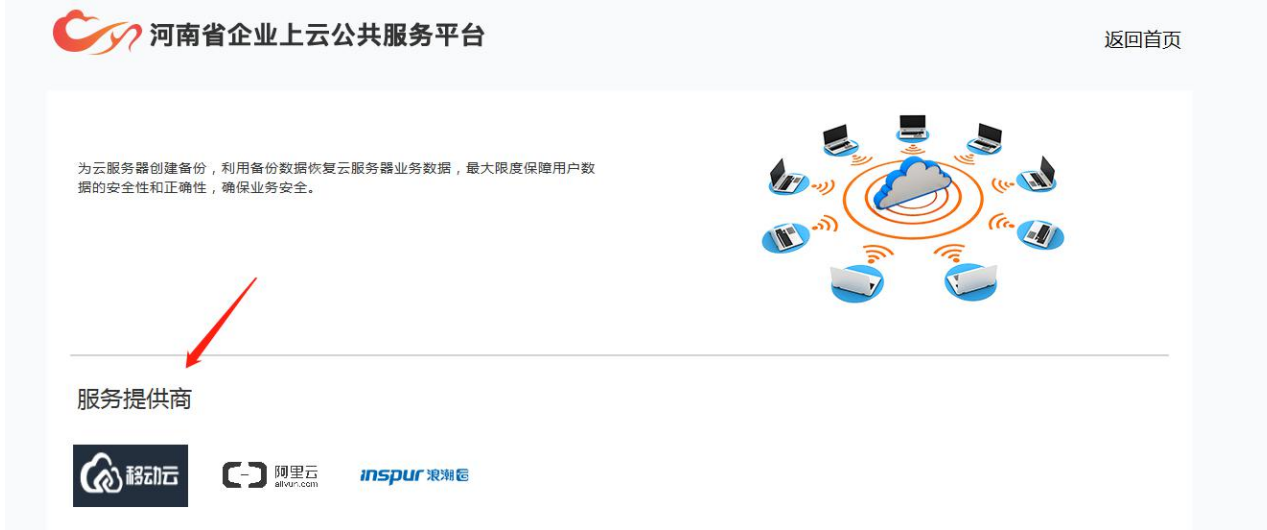

 该页面展示了,所有提供该产品服务的服务商图标,点击服务 商图标即可进入对应服务商的产品界面。如下图:

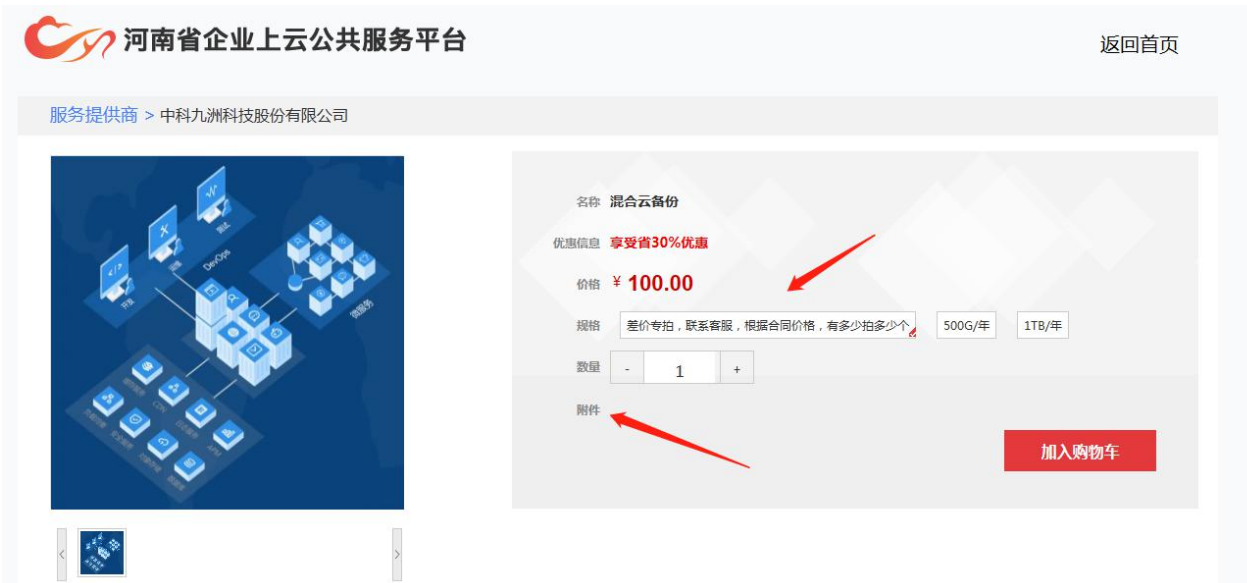

产品有一种或者多种不同的规格,不同规格价格不同,用户选择 需要的规格,点击"加入购物车",即可跳转购物车页面。

注意: "附件"处可展示服务商上传的该产品的文档、资料。用 户点击即可下载

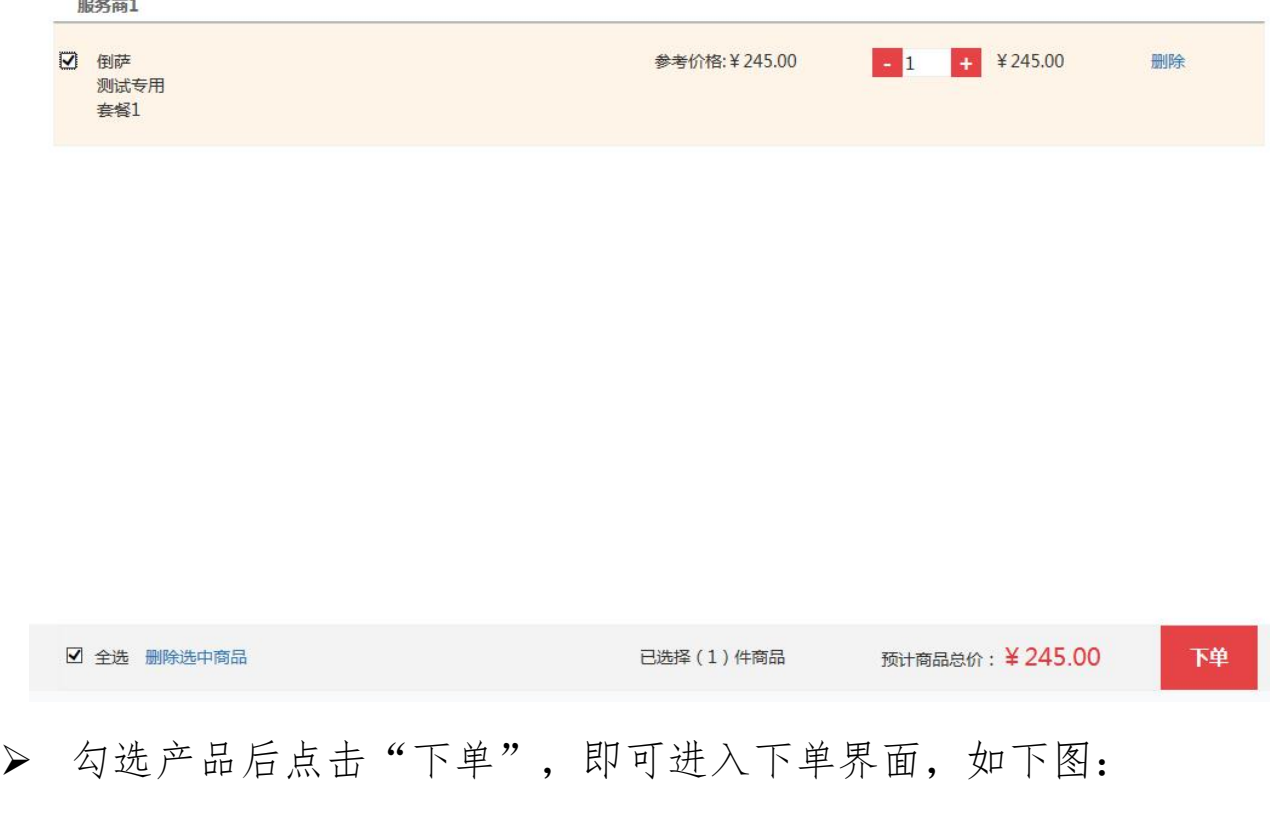

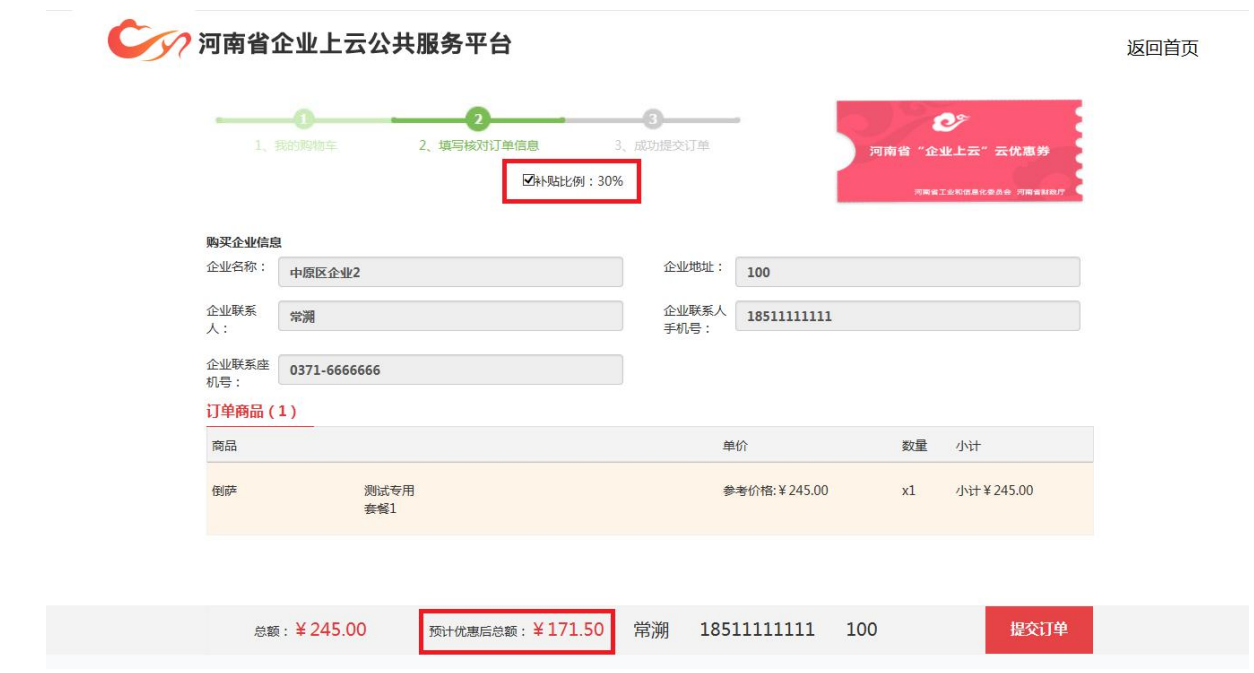

红框处显示当前享受的优惠政策和优惠金额,该金额根据政策自 动计算。

▶ 核对订单无误后, 即可点击"提交订单",进入"我的订单" 界面。如下图:

第二十四章 阿尔兰人名 医心包 医心包 医心包 医心包 医心包 医心包 医心包

个人中心 返回首页

全部订单(1)

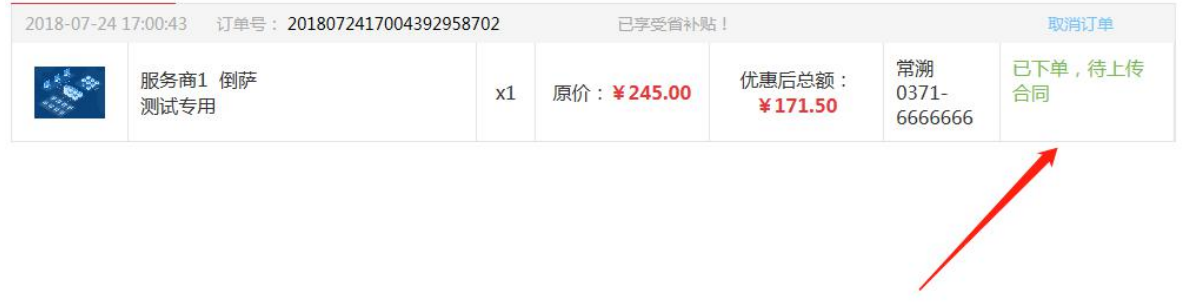

提交订单后,将有服务商线下与用户联系沟通,并签订合同,由 服务商上传"合同","竣工报告","发票"的照片,用户可随时 在用户中心—》我的订单—》箭头所指处查看当前订单所处环节。点

击箭头所指处可查看详细流程信息,如下图:

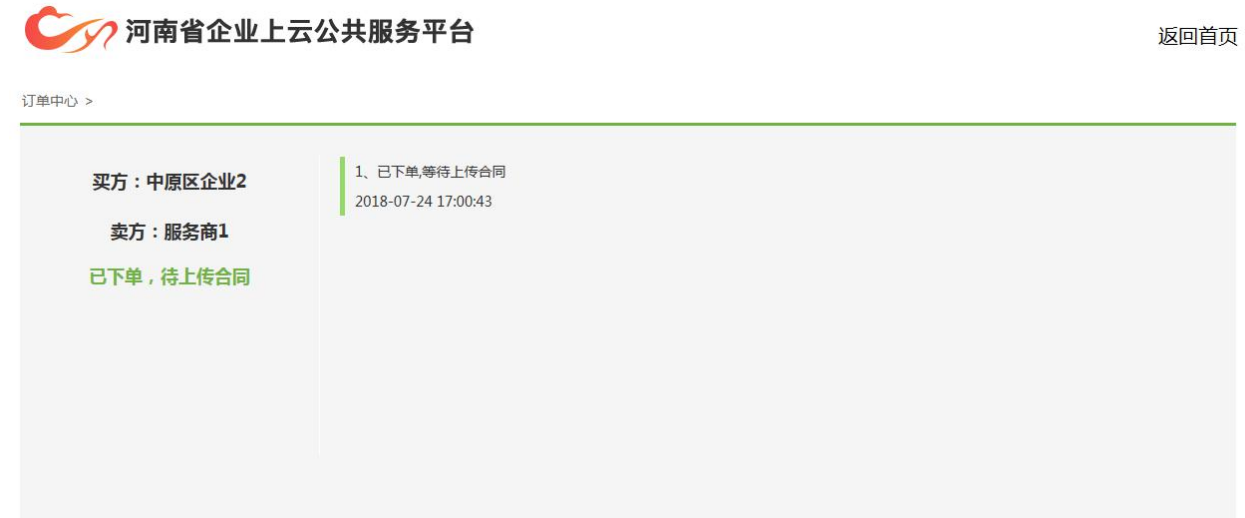

(二)用户确认合同

服务商上传合同后,联系用户,由用户来在线进行合同确认,确 认合同无误后,服务商进入施工环节。

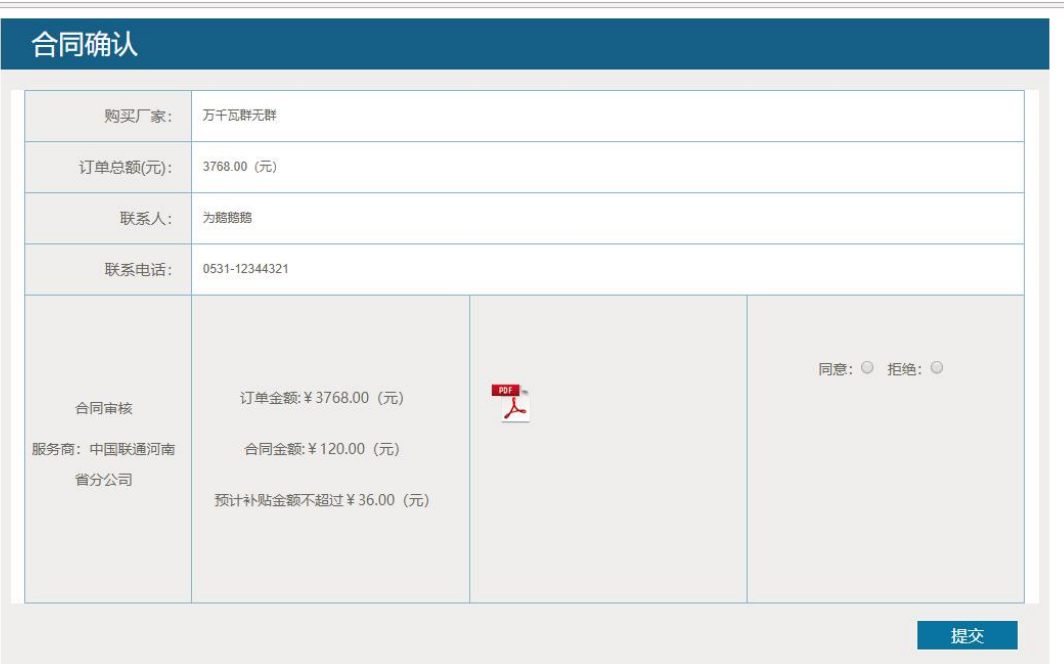

点击"PDF"图标即可打开合同附件,确认合同无误后,选中 "同意",点击"提交"。

如发现合同附件与真实情况不符,可选中"拒绝"并提交。

(三)用户评价

当服务商上传"发票"后,交易流程即为结束。

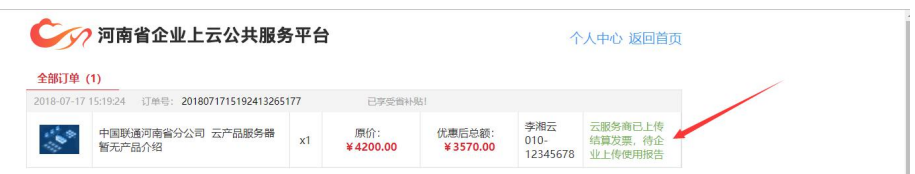

可在我的订单中,点击红色箭头处,进入订单的历史过程页面。 如下图:

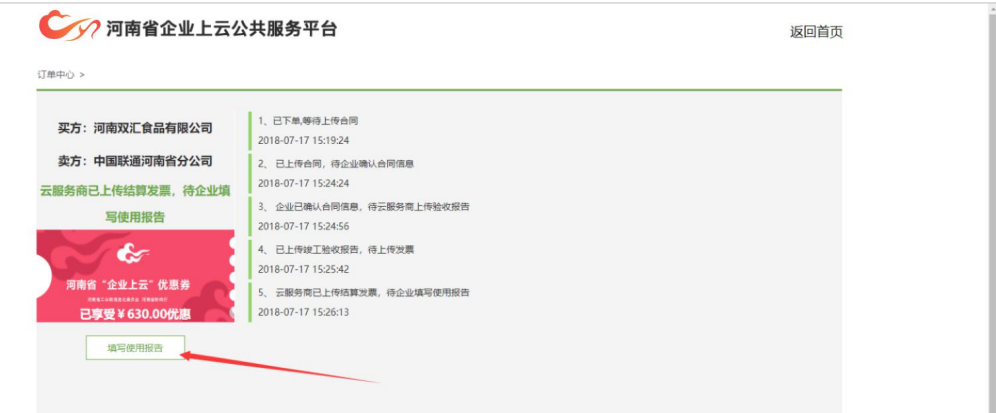

点击红色箭头处"请填写使用报告",进入评价界面。

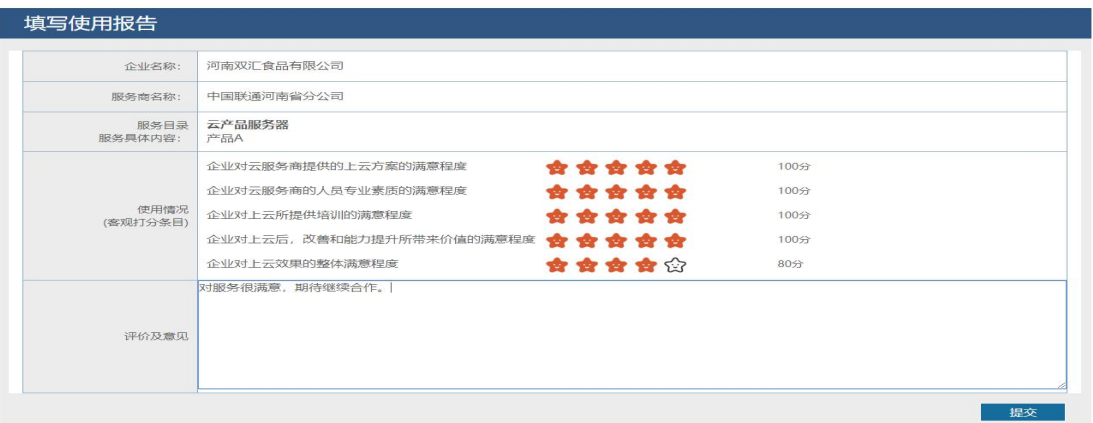

评价后,点击"提交"即成功对本次交易进行评价。